# Cabi TWITTER GUIDE

Not sure how to set up a Twitter account? Already signed up, but wondering how to get started? This guide is for you! We'll give you step-by-step instructions so you can dive into Twitter, connect easily with your friends and customers, and start leveraging social media to spread the word about your cabi business—you'll be a social media maven before you know it!

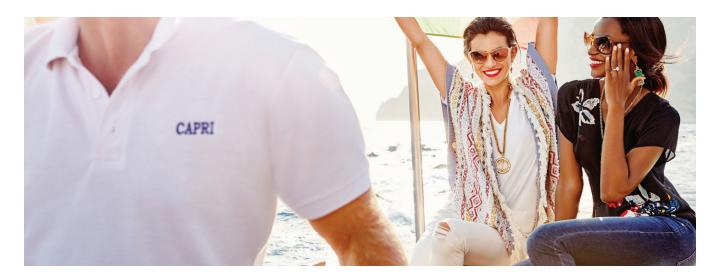

### TABLE OF CONTENTS

### pg 2

• How to set up your profile

### pg3

• How to set up your profile (cont.)

### pg4

- How to set up your profile (cont.)
- Profile photo

### pg5

Profile header

### pg6

• Key terms

### pg7

- How to tweet
- · What to post
- · What is a Twitter chat?

### HOW TO SET UP YOUR PROFILE

First, register for an account at https://twitter.com/signup and fill in the information requested.

- Enter your name, email address, and password
- Choose a username
  - Try to keep your username short; on Twitter, every character counts!

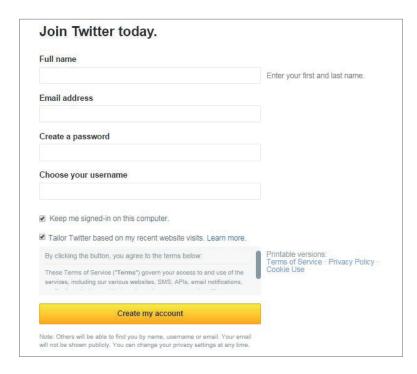

Next, select your interests so Twitter can provide you with suggested accounts to follow.

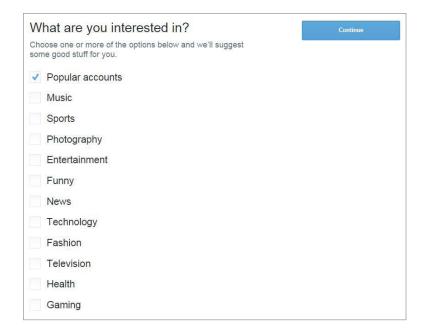

Choose who to follow from Twitter's suggestions. You'll have an opportunity to find more friends by searching Twitter once your profile set up is complete.

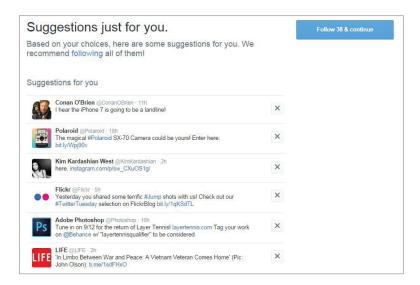

Search your contacts to find people you know. If you'd like to save this for a later time, you can skip this step and move to the next.

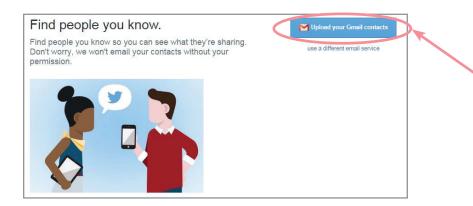

Congratulations, you now have a Twitter account! You'll want to customize your profile to be reflective of you, similar to Facebook's profile and cover photo. Start by clicking on "View Profile" in the upper right hand corner.

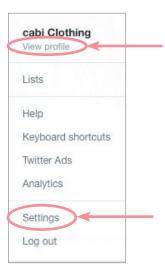

Then, click "Edit Profile" on the right hand side of your screen.

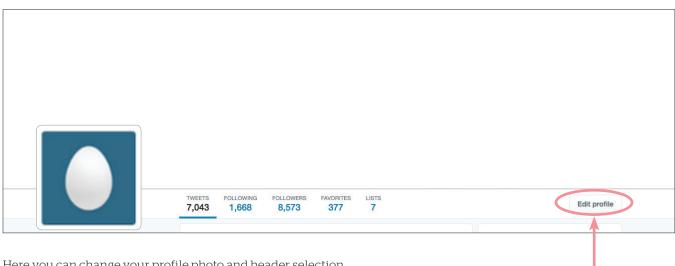

Here you can change your profile photo and header selection.

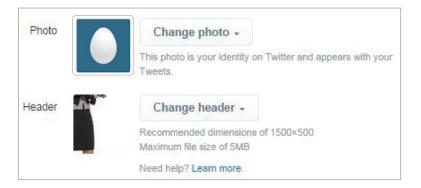

# PROFILE PHOTO: 400px X 400px

 $This image\ will\ remain\ as\ your\ brand\ identity\ and\ the\ main\ image\ associated\ with\ all\ of\ your\ tweets.$ 

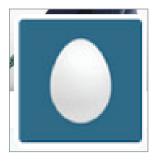

### PROFILE HEADER: 1500PX X 500PX

 ${
m JPG}$  or  ${
m PNG}$  file, up to  ${
m 5MB}$  -  ${
m Images}$  can be cropped and aligned for the best view. Header images can not contain image maps, animation, or flash.

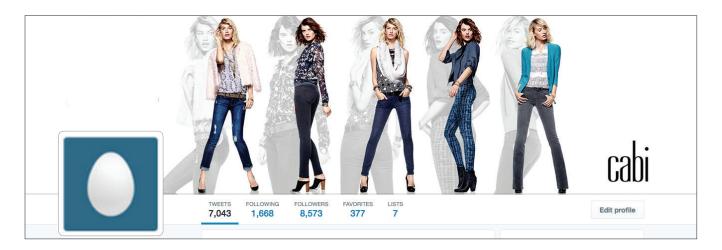

Add in your website (this can be your cabi website, your Facebook Business page, Pinterest, etc.), and a brief bio so people know more about you. Note that your bio can only be 160 characters. You may not use "cabi" as part of your Twitter handle, but you can identify yourself as a cabi Stylist in your bio.

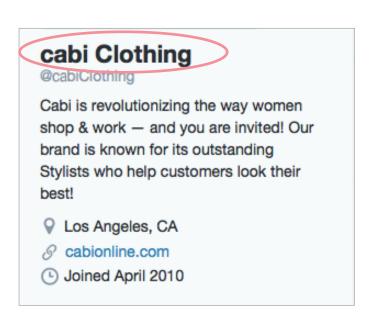

### **KEY TERMS**

### **Following**

• To receive user updates on Twitter, follow other people or companies you are interested in. This means their messages show up in your incoming timeline.

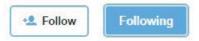

• Start by following cabi! Go to www.twitter.com/cabiclothing and click Follow.

## DM, or direct message

- Direct messages- or DMs- are Twitter's private messaging channel.
- DMs don't appear in either person's public timeline or in search results. No one but you can see your DMs.
- To send a DM, Click on the envelope icon in the top right navigation bar. You'll see a pop up showing your direct message history.
- You can only send direct messages to users who follow you, even though you can receive messages from any user that vou follow.

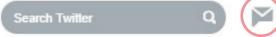

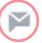

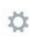

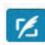

### RT. or retweet

- RT is a powerful way to spread messages and ideas across Twitter quickly.
- To RT someone, simply click the Retweet icon under the tweet.

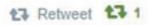

### Hashtag (#)

- Created to categorize and search Twitter messages
- A hashtag is just the # symbol followed by a term describing or naming the topic
- Example "Love my new iPad! #mac"
- Using no more than 3 hashtags per Tweet is recommended

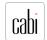

cabi clothing @cabiclothing · Jul 22

This stylish crew is ready for fall. RT if you are too! #cabiclothing

### **HOW TO TWEET**

• Add text into the box on the left side of your screen, or click the "compose new Tweet" button in the top navigation bar.

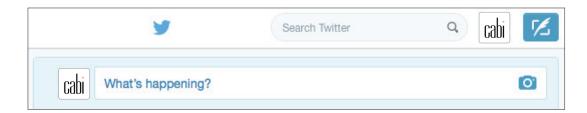

at the top right corner of your screen. OR you can click this box

- Tweets can only be 140 characters. Twitter will tell you if your tweet is over the limit.
- Click the Tweet button to post the Tweet to your profile and you will immediately see your Tweet in the timeline on your homepage.
- If you want to include an image with your Tweet, click on the camera icon to pull the desired image from your files. The ideal size for twitter images is 585px X 295px. This rectangular size will allow the image to properly display in your followers' timeline.
- Looking for images to tweet? Visit our Social Media Toolkit to download photos that are sized specifically for Twitter!

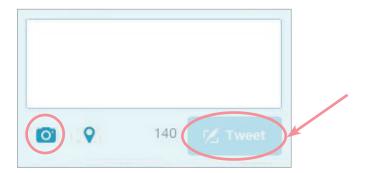

### WHAT TO POST

- Post links to articles and sites you think your followers would find interesting—linking to interesting articles and sites makes you a resource to your followers
- Actively respond to some questions and comments addressed to you and if you like a message, retweet it
- Use a casual, friendly tone in your messages
- Understand the real-time nature of Twitter
  - You can ask questions, float ideas, and solicit feedback on Twitter—and expect pretty quick replies most of the time
- Visit our Social Media Toolkit to download cabi branded cover photos and outfits to include in your tweets

### WHAT IS A TWITTER CHAT?

A Twitter Chat is a public Twitter conversation where people from around the world can gather on Twitter to chat virtually. A Twitter chat has a dedicated hashtag used to follow the conversation. Most chats also include a moderator who will be asking questions to keep the conversation flowing.

### **How to Participate**

- Sign on to Twitter at the time of the Twitter chat.
- · Consider opening two tabs in your browser. One with the hashtag search open and one with the moderator's profile
- Tweet! Make sure to use the dedicated hashtag so others participating in the conversation can follow along and engage with you.